# jewishdayton virtual cemmunity

## **HOW TO:** Watch the **2020 Annual Meeting**

### **It's Easy! First, make sure you are registered to recieve the viewing link, you can click here to register. Then, decide what device you'd like to watch it on.**

#### **Option 1: Watch on your Smart Phone, Tablet, or Laptop/Desktop Computer:**

Once you are registered, you will recieve the streaming link via the email you registered with. This link email will be sent out at 5:30PM on Thursday, August 13. This will be your 30 minute curtain call to get ready to watch! Once you are ready to watch, click the link in your email on the device you would like to watch on. If you join in early, you will see a countdown notification. At 6PM, the Virtual Annual Meeting will automatically begin, and last approximately 30 minutes. **Want to interact?** The best way to interact is to watch on your laptop or desktop computer. On the right hand screen of the video's YouTube page, there will be a live chat window that you can utilize to connect with the community. You can also interact afterwards on the Federation's Facebook page.

#### **Option 2: Watch on your Smart TV or Smart TV Device**

#### *For Roku:*

1) Make sure you have the YouTube channel installed on your Roku from the Roku Channel store. The YouTube channel is free.

2) Once you have added the YouTube Channel, select the channel on your Roku and visit the Settings gear menu option at the bottom left corner of the YouTube Channel. **Within Settings**, you can either sign in to YouTube with your Gmail account, or Pair a Device.

 a) **if you have a Gmail account**, and your Annual Meeting link email was sent to your Gmail account, you can click the video link and click the "Save" button on the lower left corner under the video. Once you are logged into YouTube on your Roku, you will be able to access the video from your YouTube Library.

#### b) **if you do not have a Gmail account**, you can select

Pair a Device to stream the video from your Smart Phone or Tablet.

 - Once you select Pair a Device, follow the on screen instructions. Make sure your device is on the same Wi-Fi network as your Chromecast. Then open the Annual Meeting video link with the device you have paired. In the top right hand corner of the video, there will be a cast icon. Tap this icon to cast to your Roku.

#### *For Apple TV:*

*\*for best results, you will need a Google account to view on your AppleTV.\** 1) Download the YouTubeTV app from the App Store on your Apple TV, and follow the on screen directions to sign into your Google account.

2) Make sure your Annual Meeting link has been sent to your Gmail account. Visit the link from your mobile device, and click the "Save" button on the lower left corner under the video. Then, access YouTube through your Apple TV and access the video from your YouTube Library.

#### *For Chrome Cast:*

1) Make sure your mobile device or tablet is on the same Wi-Fi network as your ChromeCast.

2) Open the the video link on your mobile device or tablet. Tap the cast icon on the top right of the video screen.

3) Select the Chromecast device you want to cast to, and then tap Play.

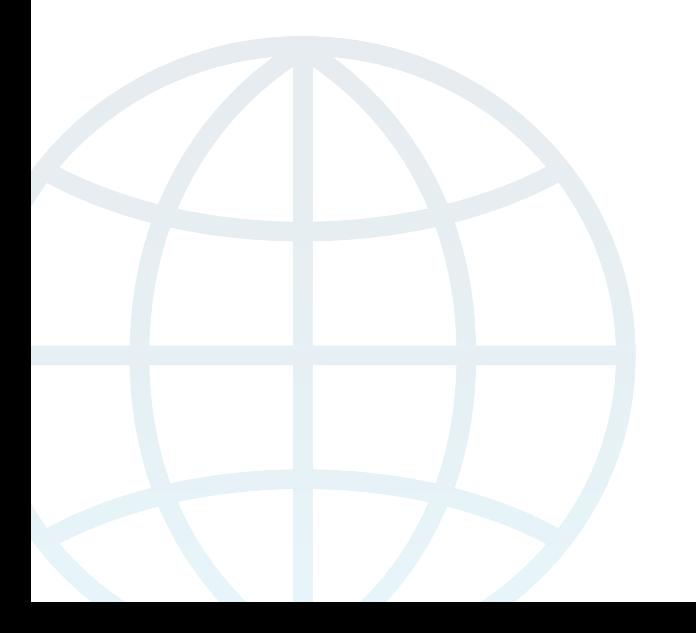